#### オンライン面接試験について

「ZOOM マニュアル(受験生用)」に詳しい操作方法が記載されていますので、試験当日はマニュアルの 手順に従って面接試験を受けてください。

オンライン面接試験の実施に際し、以下の点に留意して各自準備を行ってください。

- 1. PC、タブレット、スマートフォンを各自で用意してください。また、受験者を映す映像が安定して確認 できるよう、機器を固定した状態で使用してください。画面で資料を提示することがあるため、PC、タ ブレットなどの大きな画面を用意することを推奨します。
- 2. カメラおよびヘッドホン、マイクを各自で用意してください。PC 等に内蔵さている場合でもクリアな 音声で試験を実施するために、マイク付きイヤホンやヘッドセットの使用を推奨します。
- 3. 受験をする部屋は個室とし、同室に他の人が居ないようにしてください。
- 4. 本学と受験者間で事前のオンライン通信テストは行いませんが、ZOOM の利用に関し不安のある者は、 事前に ZOOM アプリを利用してみる等、各自準備をしてください。
- 5. ZOOM を事前にダウンロードしている場合は、試験前に最新のバージョンになっているかを必ず確認 してください。古いバージョンの場合は、アップデートをしてください。
- 6. 公平な判定を行うため,大学は面接の内容を記録(録画)します。ただし、受験者による撮影・録音・ 録画行為は一切禁止します。
- 7. 不正行為防止の一環から、試験時のバーチャル背景の設定は禁止します。背景に写る映像に関しては、 注意してください。

【お問い合わせ】

芝浦工業大学 入試課

tel:03-5859-7100 mail:nyushi@ow.shibaura-it.ac.jp

# ZOOM マニュアル (受験生用)

入試課

芝浦工業大学

# 目次

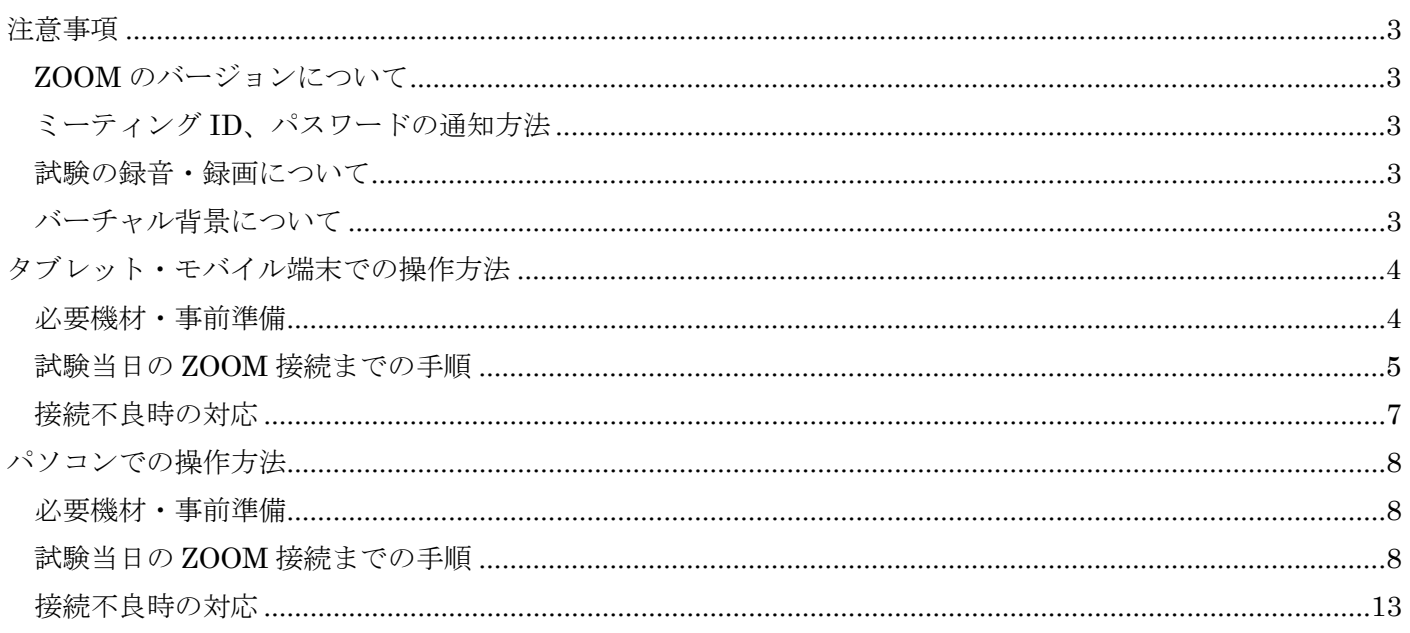

# <span id="page-3-0"></span>注意事項

#### <span id="page-3-1"></span>ZOOM のバージョンについて

ZOOM を事前にダウンロードしている場合は、試験前に最新のバージョンになっているかを必ず確認し てください。古いバージョンの場合は、アップデートをしてください。

#### <span id="page-3-2"></span>ミーティング ID、パスワードの通知方法

メールにて通知します。

#### <span id="page-3-3"></span>試験の録音・録画について

試験中の画面や音声を録音・録画することは禁止です。

#### <span id="page-3-4"></span>バーチャル背景について

不正行為防止の一環から、試験時のバーチャル背景の設定は禁止します。背景に写る映像に関しては、注 意してください。

# <span id="page-4-0"></span>タブレット・モバイル端末での操作方法

#### <span id="page-4-1"></span>必要機材・事前準備

- iPad などのタブレット、または、iPhone などのスマートフォンには、マイクもカメラも内蔵されている ため、端末単体で ZOOM に参加することができます。 ※クリアな音声で試験を実施するために、マイク付きイヤホンやヘッドセットの使用を推奨します。
- タブレットやモバイル端末を使用する場合は、事前に「ZOOM アプリ」のインストールが必要です。 「ZOOM アプリ」がインストールされていない場合は、まず「ZOOM Cloud Meetings」をインストール して下さい。
- 面接を受ける部屋は個室とし、同室に他の人が居ないようにしてください。
- 携帯電話に電話がかかってきたり、LINE など SNS の通知が来ないように設定してください。
- カメラ映像は横長映像に設定し、逆光にならない場所で試験を受けてください。
- 端末はフル充電にしておくか、電源ケーブルに接続しておいてください。また、スリープモードになる設 定をオフにしてください。
- アプリをインストールした後、端末の「設定」から「ZOOM アプリ」を選択し、カメラ・マイクの ZOOM アプリへのアクセスを【許可】に設定してください。

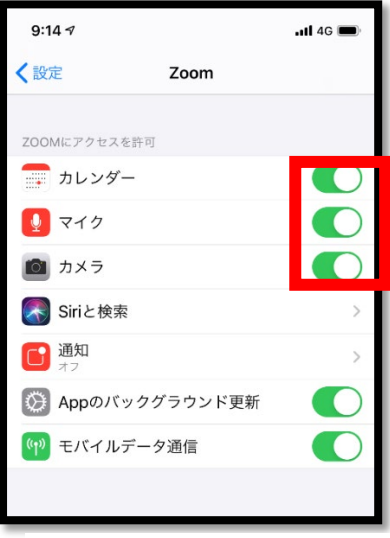

※iPhone の設定画面

#### <span id="page-5-0"></span>試験当日の ZOOM 接続までの手順

※試験開始時刻 10 分前までにミーティングルームへ入室が完了できるよう、以下の操作をしてください。 試験当日は以下の手順に沿って、ZOOM アプリの操作を行ってください。 ※事前テストは行いませんので、操作方法に不安のある方は事前に確認しておいてください。

ZOOM [の接続テストに関して](https://support.zoom.us/hc/ja/articles/115002262083-%E3%83%86%E3%82%B9%E3%83%88%E3%83%9F%E3%83%BC%E3%83%86%E3%82%A3%E3%83%B3%E3%82%B0%E3%81%AB%E5%8F%82%E5%8A%A0%E3%81%99%E3%82%8B%E3%81%AB%E3%81%AF)

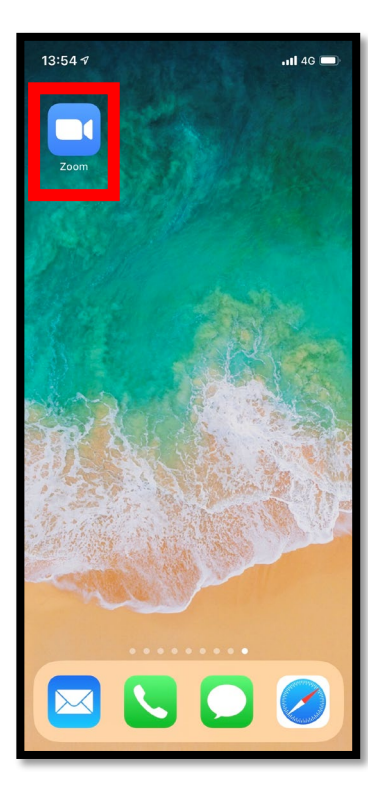

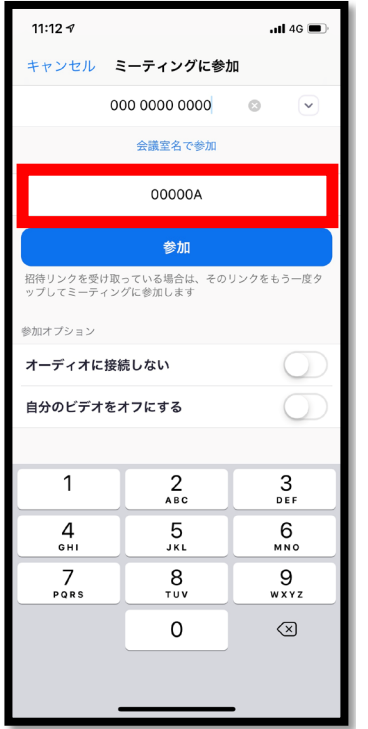

➃「表示名」に受験番号を入 力。

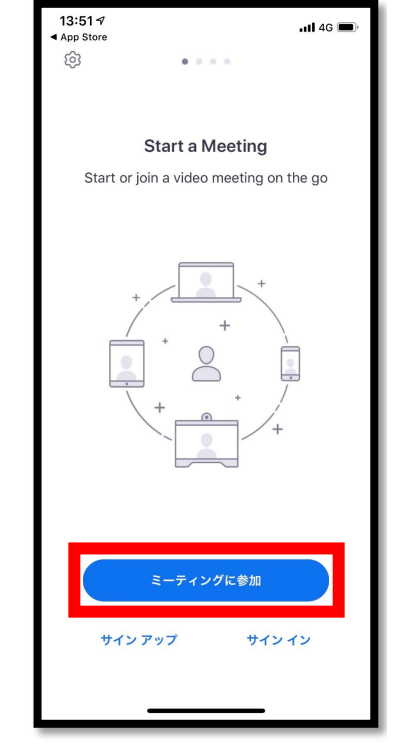

➀ZOOM アプリを起動。 ➁「ミーティングに参加」を 選択。

| 11:127           |                               | $\cdot$ ul 4G $\blacksquare$ |
|------------------|-------------------------------|------------------------------|
|                  | キャンセル ミーティングに参加               |                              |
|                  | $0000000000$ $\otimes$ $\vee$ |                              |
| 会議室名で参加          |                               |                              |
| 00000A           |                               |                              |
|                  | 参加                            |                              |
| ップしてミーティングに参加します |                               |                              |
| 参加オプション          |                               |                              |
| オーディオに接続しない      |                               |                              |
| 自分のビデオをオフにする     |                               |                              |
|                  |                               |                              |
| 1                | 2<br><b>ABC</b>               | 3<br>DEF                     |
| 4<br>GHI         | 5<br>JKL                      | 6<br>MNO                     |
| PQRS             | 8<br>TUV                      | 9<br>WXYZ                    |
|                  | 0                             | ⊲ମ                           |
|                  |                               |                              |
|                  |                               |                              |

➄「参加」を選択。 ※参加オプションは変更しな いこと。

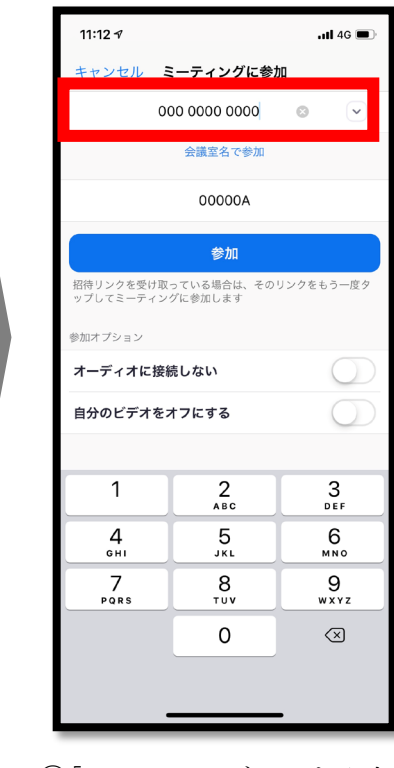

➂「ミーティング ID」を入力。

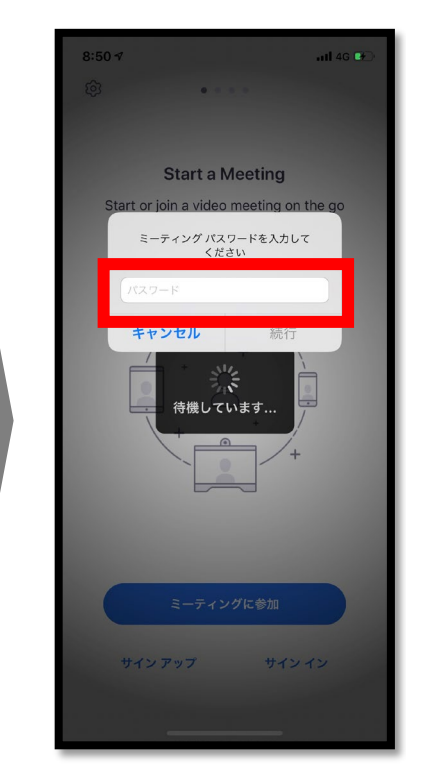

➅「パスワード」を入力。

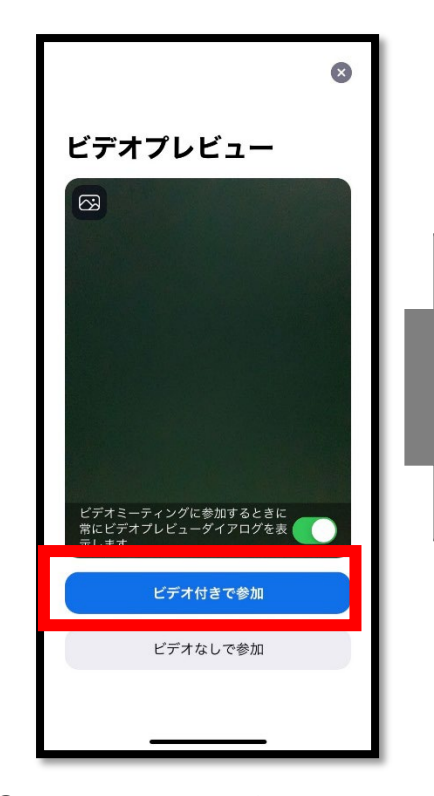

➆プレビュー画面に自分の顔 が映っていることを確認し、 「ビデオ付きで参加」を選択。

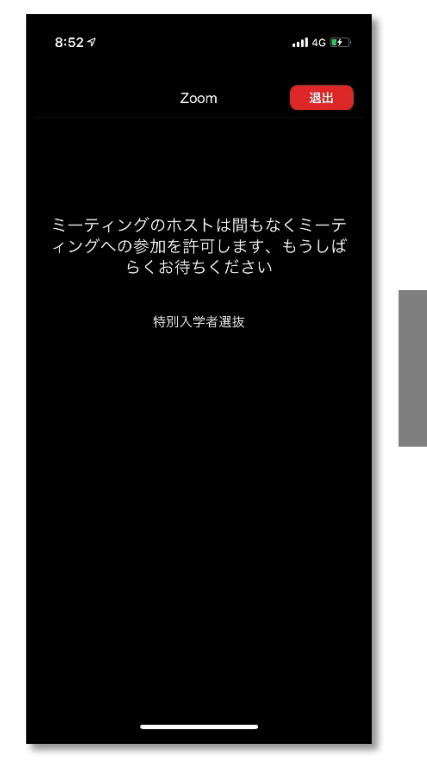

➇試験開始時間になるまで、 この待機室画面のまま待機。

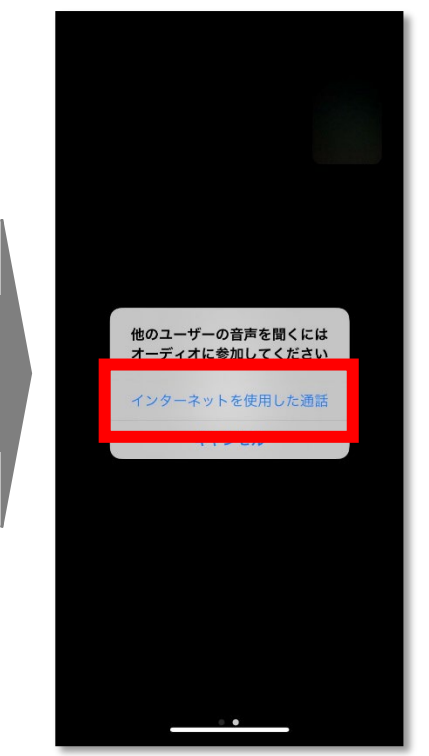

➈試験開始時間になると上記 画面に移動。「インターネット を使用した通話」を選択。

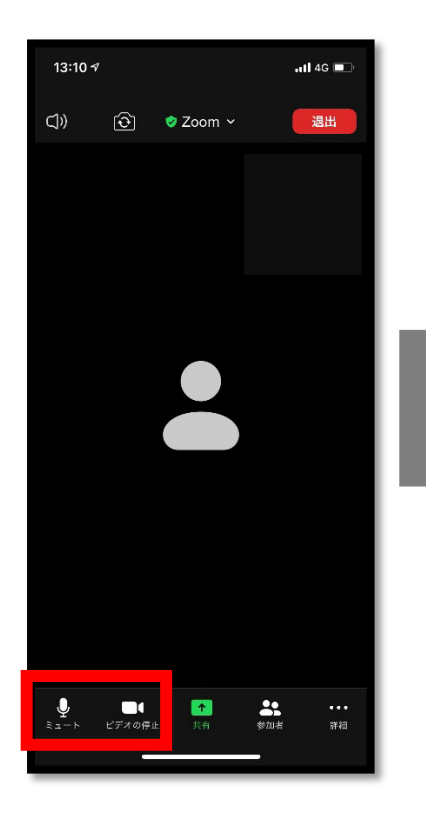

➈ミュートやビデオ停止状態 になっていないか確認。

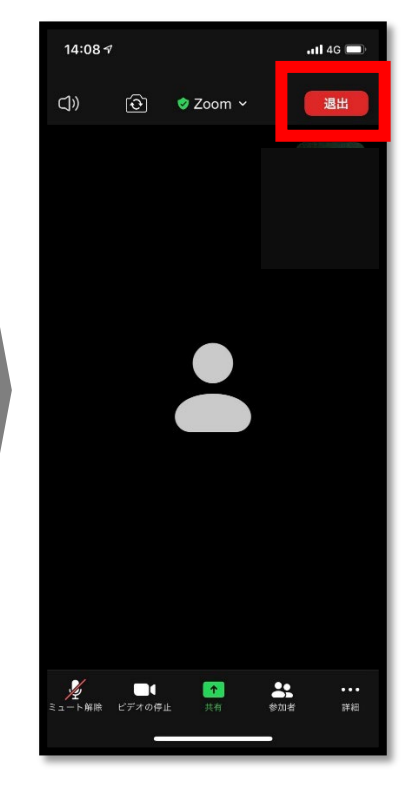

➉試験終了後、試験官の指示 に従い「退出」を選択。

### <span id="page-7-0"></span>接続不良時の対応

試験官の音声が聞こえない等の接続不良が発生した場合は、ZOOM のチャット機能により試験官に状況を伝え てください。

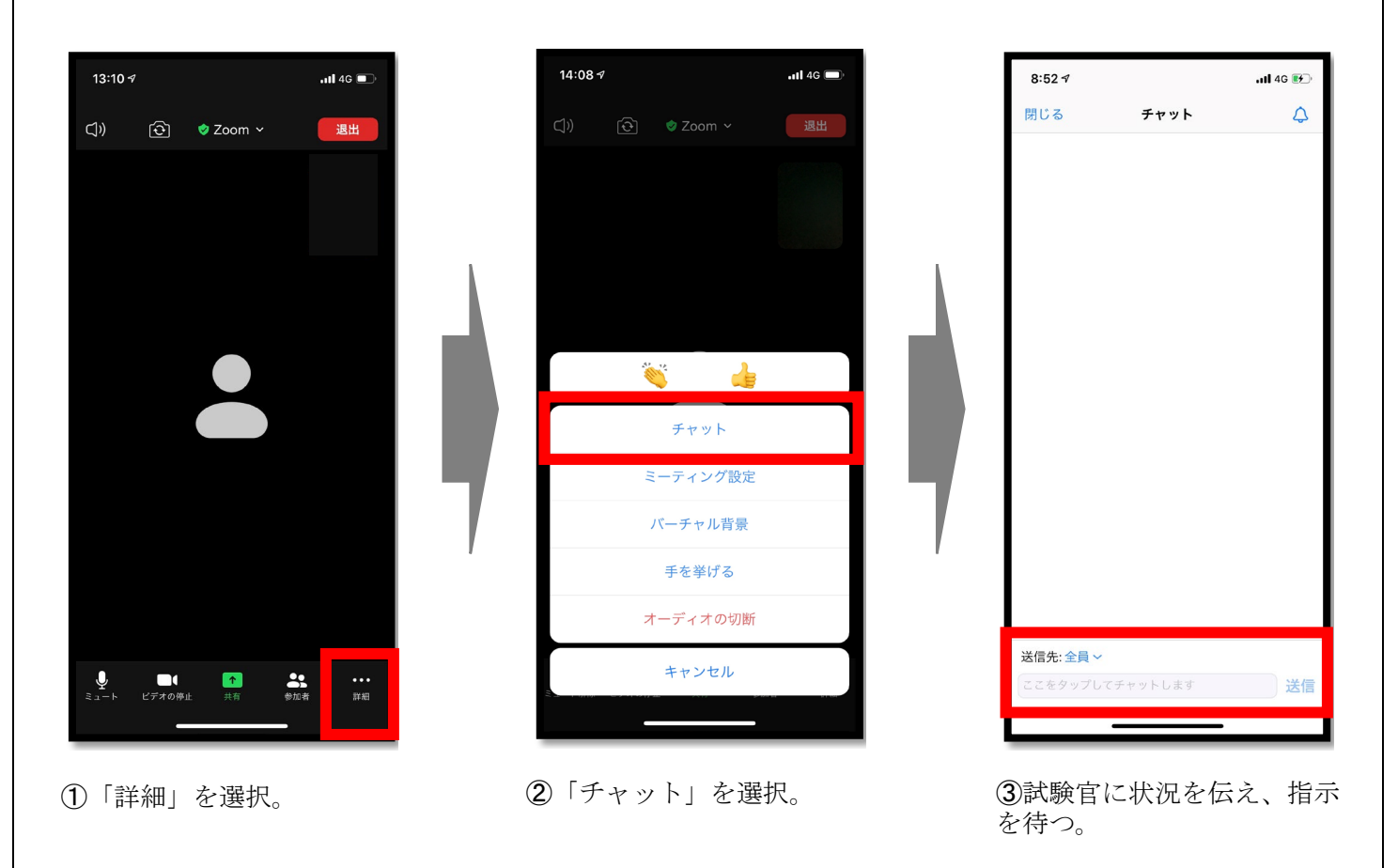

※チャット機能等も使えない場合は、入試課(TEL:03-5859-7100)に連絡をしてください。

# <span id="page-8-0"></span>パソコンでの操作方法

#### <span id="page-8-1"></span>必要機材・事前準備

● パソコンで ZOOM ミーティングに参加するには、マイク・カメラ・スピーカーが必要です。パソコンに それらの機器がついていない場合、別途購入する必要がありますので、必ず事前に確認しておいてくださ い。

※マイク・スピーカーが内蔵されている場合でも、クリアな音声で試験を実施するために、マイク付きイ ヤホンやヘッドセットの使用を推奨します。

- パソコンを使用する場合は、事前に「ZOOM」のインストールが必要です。「ZOOM」がインストールさ れていない場合は、まず「ミーティング用 ZOOM クライアント」をインストールして下さい。
- 試験を受ける部屋は個室とし、同室に他の人が居ないようにしてください。 端末はフル充電にしておくか、電源ケーブルに接続しておいてください。また、スリープモードになる設 定をオフにしてください。

#### <span id="page-8-2"></span>試験当日の ZOOM 接続までの手順

※試験開始時刻 10 分前までにミーティングルームへ入室が完了できるよう、以下の操作をしてください。 試験当日は以下の手順に沿って、ZOOM の操作を行ってください。

➀ZOOM を起動。

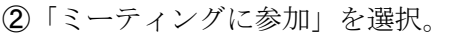

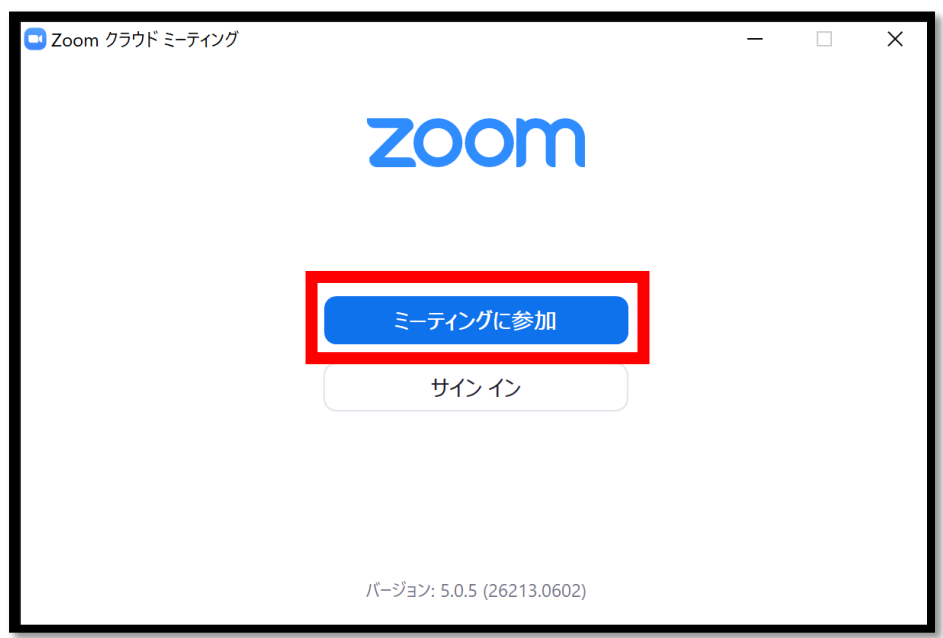

➂「ミーティング ID または個人リンク名」には事前に通知されているミーティング ID を入力し、「名前」には 受験番号を入力。入力後「参加」を選択。

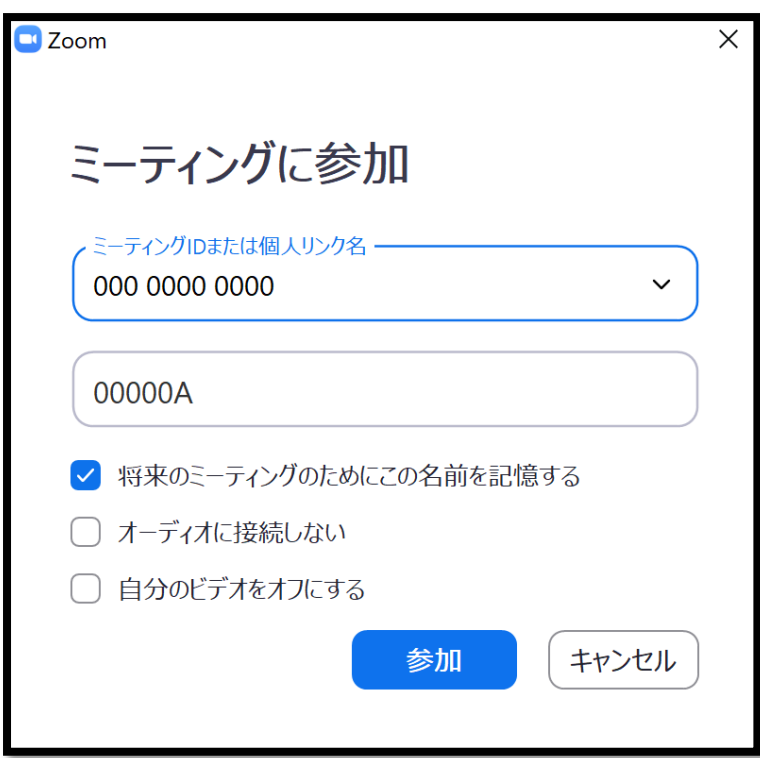

➃事前に通知されたミーティングパスワードを入力。

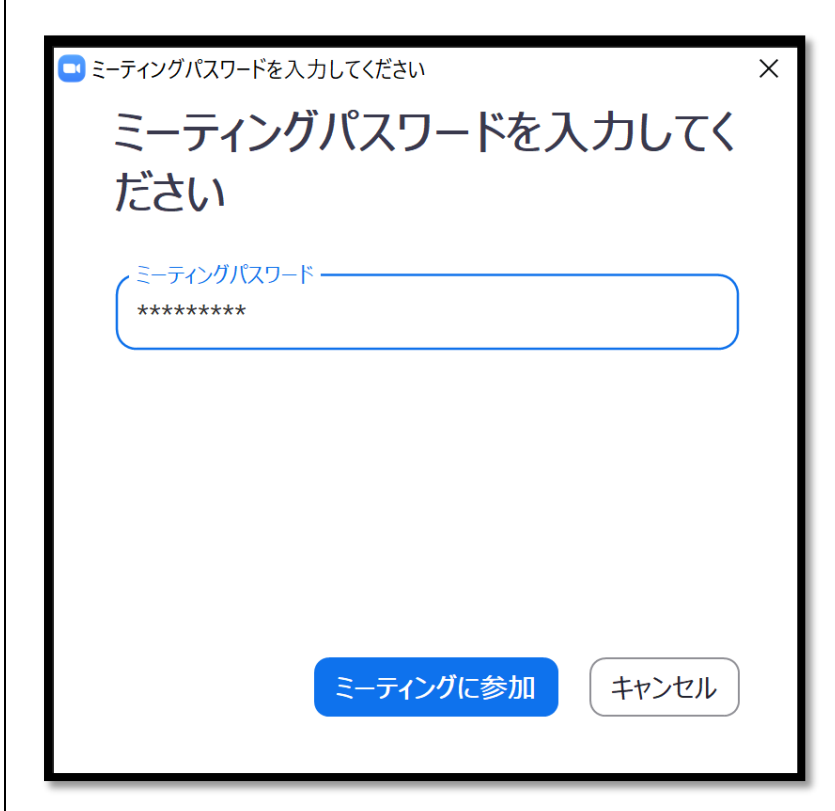

➄試験開始時間になるまで待機室で待機。試験時間になると次の「➅」の画面に移動。

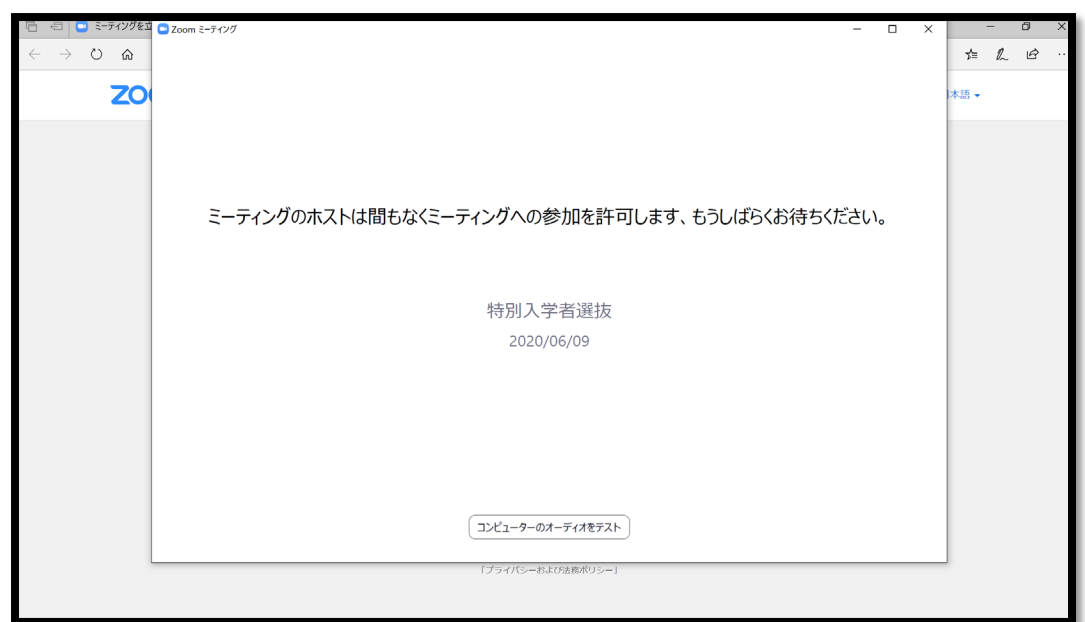

➅「コンピューターでオーディオに参加」を選択。

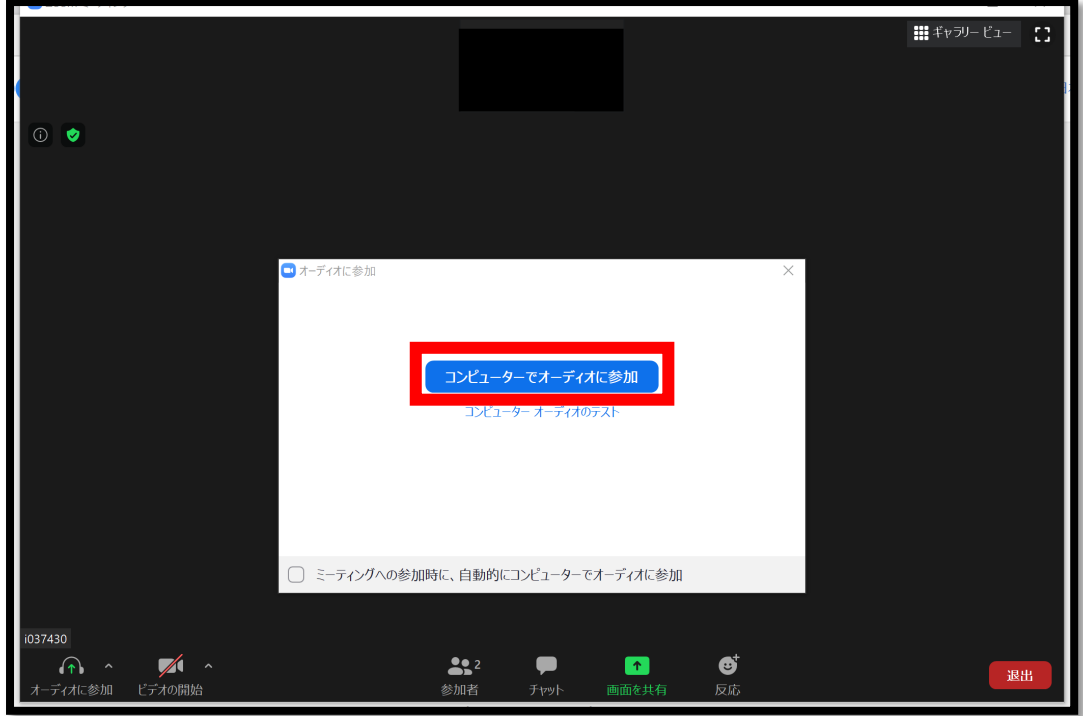

➆ミュートやビデオ停止状態になっていないか、試験官と自分の顔が映っているかを確認。 ※画面中央に試験官、右上に自分の顔が映ります。

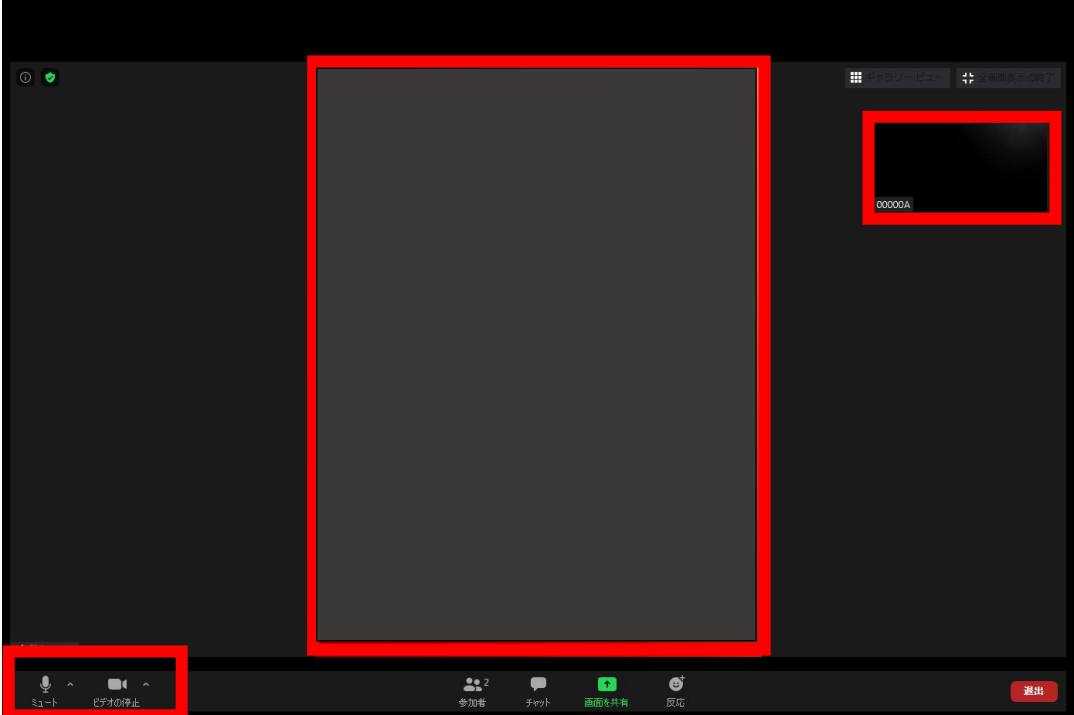

➇試験終了後、試験官の指示に従い「退出」を選択。

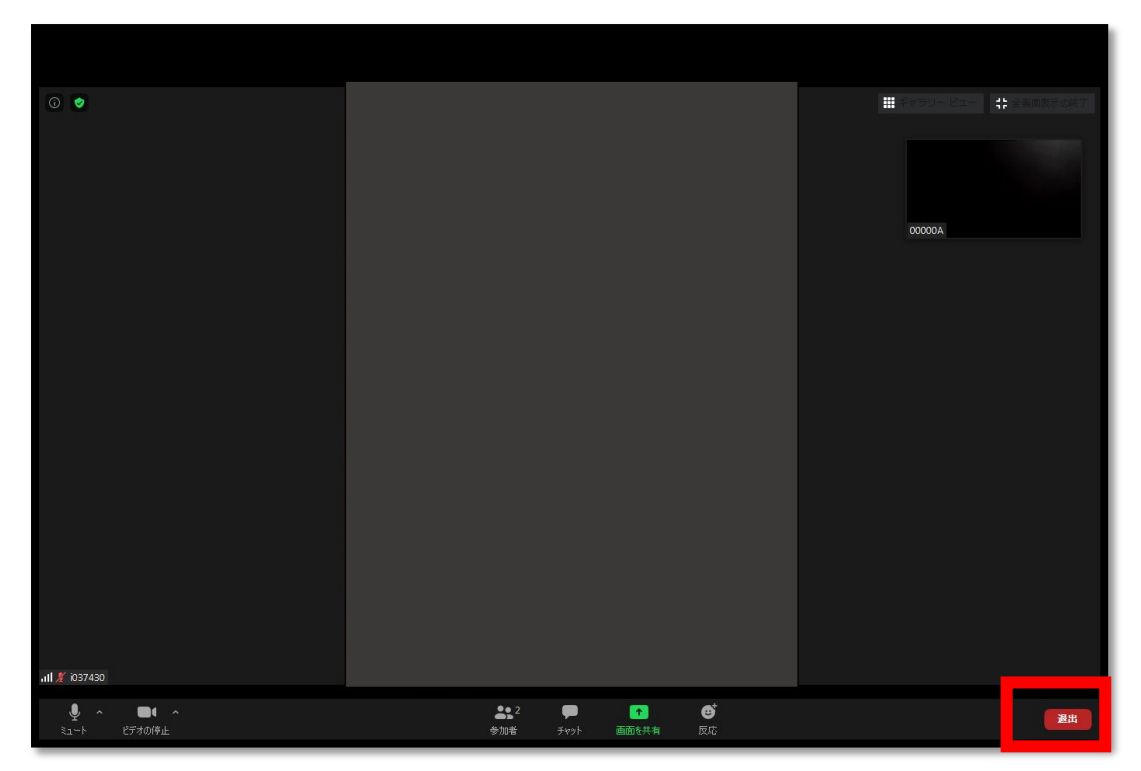

#### <span id="page-13-0"></span>接続不良時の対応

試験官の音声が聞こえない等の接続不良が発生した場合は、ZOOM のチャット機能により試験官に状況を伝え てください。

➀「チャット」を選択。

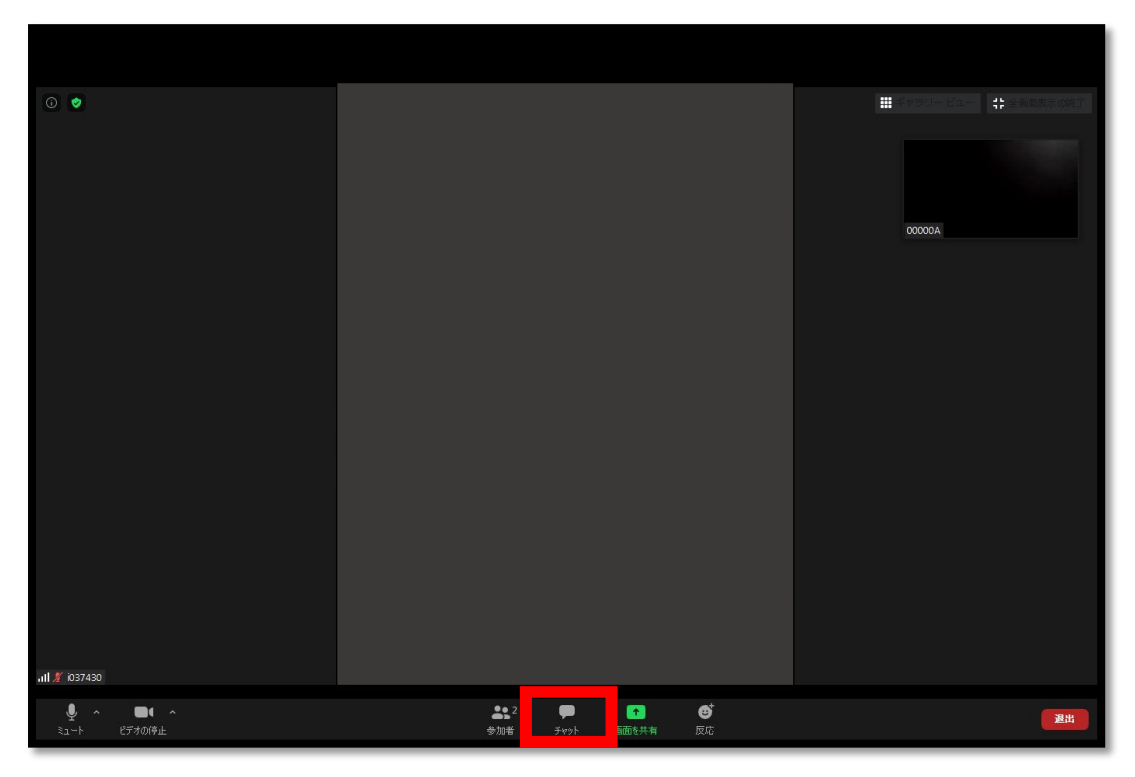

➁試験官に状況を伝え、指示を待つ。

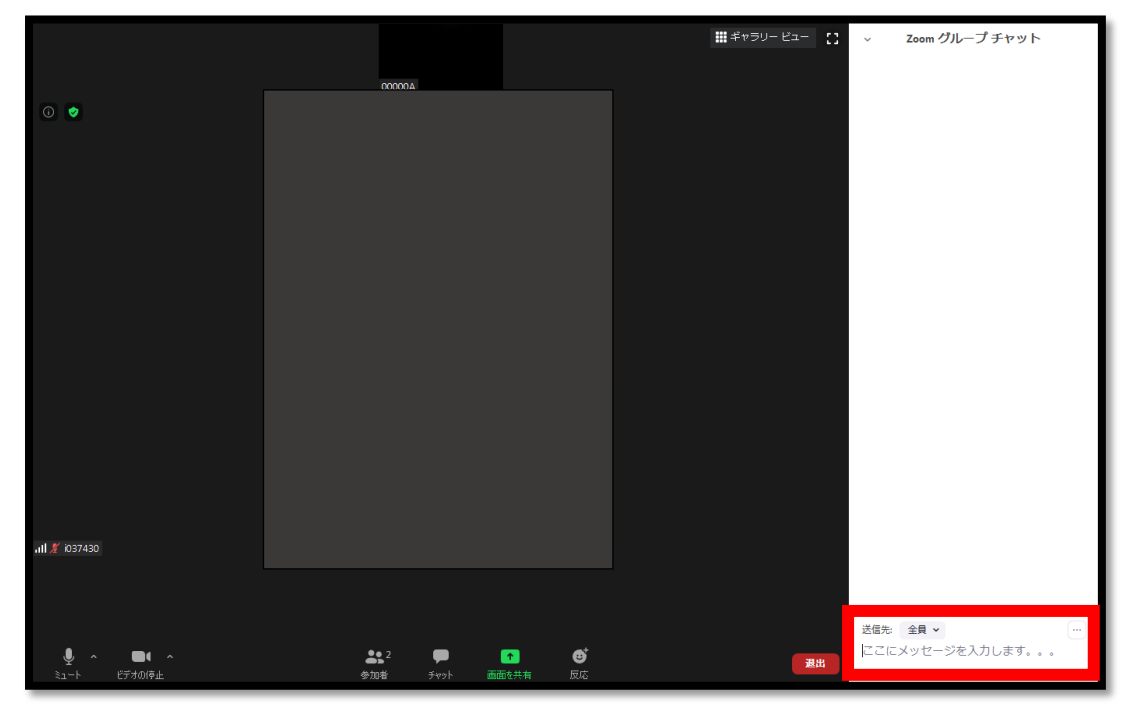

※チャット機能等も使えない場合は、入試課(TEL:03-5859-7100)に連絡をしてください。